# R&S®NRT-Z14/44 Directional Power Sensor Getting Started

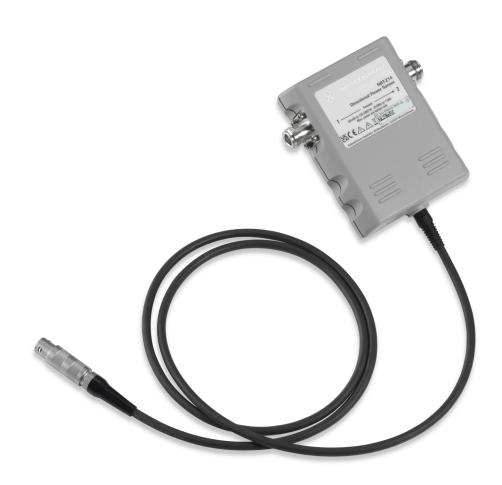

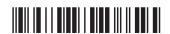

1443863202 Version 03

ROHDE&SCHWARZ
Make ideas real

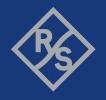

This document describes the following directional power sensor models and accessories:

- R&S®NRT-Z14 (1444.0006K02)
- R&S®NRT-Z44 (1444.0012K02)
- R&S®NRT-Z5 (1400.6909K02)

© 2024 Rohde & Schwarz

Muehldorfstr. 15, 81671 Muenchen, Germany

Phone: +49 89 41 29 - 0

Email: info@rohde-schwarz.com Internet: www.rohde-schwarz.com

Subject to change – data without tolerance limits is not binding.

R&S® is a registered trademark of Rohde & Schwarz GmbH & Co. KG. All other trademarks are the properties of their respective owners.

1443.8632.02 | Version 03 | R&S®NRT-Z14/44

Throughout this document, R&S® is indicated as R&S.

# Contents

| 1     | Safety and regulatory information                       | 5  |
|-------|---------------------------------------------------------|----|
| 1.1   | Safety instructions                                     | 5  |
| 1.2   | Labels on the product                                   | 7  |
| 1.3   | Warning messages in the documentation                   | 7  |
| 2     | Welcome                                                 | 9  |
| 2.1   | Documentation overview                                  | 9  |
| 2.1.1 | Getting started manual                                  | 9  |
| 2.1.2 | User manual                                             | 9  |
| 2.1.3 | Tutorials                                               | 9  |
| 2.1.4 | Instrument security procedures                          | 10 |
| 2.1.5 | Printed safety instructions                             | 10 |
| 2.1.6 | Specifications documents and brochures                  | 10 |
| 2.1.7 | Application notes, application cards, white papers, etc | 10 |
| 2.2   | Key features                                            | 10 |
| 3     | Preparing for use                                       | 13 |
| 3.1   | Unpacking and checking                                  | 13 |
| 3.2   | Choosing the operating site                             | 13 |
| 3.3   | Considerations for test setup                           | 14 |
| 3.4   | Connecting to source and load                           | 14 |
| 3.5   | Connecting to a computer or base unit                   | 16 |
| 3.5.1 | Computer                                                | 16 |
| 3.5.2 | Base unit                                               | 17 |
| 3.5.3 | Legacy setups                                           | 18 |
| 4     | Sensor tour                                             | 19 |

| 4.1   | RF connectors                         | 19   |
|-------|---------------------------------------|------|
| 4.2   | Host interface                        | 20   |
| 4.3   | Power handling capacity               | 20   |
| 4.4   | R&S NRT-Z5 USB interface adapter      | 20   |
| 5     | Operating concepts                    | . 23 |
| 5.1   | Base unit                             | 23   |
| 5.2   | R&S Virtual NRT                       | 24   |
| 5.3   | Remote control                        | 26   |
| 5.3.1 | Remote control using R&S Virtual NRT  | 26   |
| 5.3.2 | Remote control using terminal program | 27   |
|       | Index                                 | . 33 |

Safety instructions

# 1 Safety and regulatory information

The product documentation helps you use the product safely and efficiently. Follow the instructions provided here and in the following sections.

#### Intended use

The R&S NRT-Zxx directional sensor is intended for power and reflection measurements in development and for monitoring and maintenance purposes. The supported base units are listed in the specifications document. Observe the operating conditions and performance limits stated in the specifications document.

#### **Target audience**

The target audience is developers and technicians. The required skills and experience in power measurements depend on the used operating concept.

Main applications are continuous monitoring of transmitter systems and power measurements with digital modulation. A profound knowledge of the intended application and test setup is required.

#### Where do I find safety information?

Safety information is part of the product documentation. It warns you of potential dangers and gives instructions on how to prevent personal injury or damage caused by dangerous situations. Safety information is provided as follows:

- In Chapter 1.1, "Safety instructions", on page 5. The same information is provided in many languages in printed format. The printed "Safety Instructions" for "Power Sensors" (document number 1171.1865.99) are delivered with the product.
- Throughout the documentation, safety instructions are provided when you need to take care during setup or operation.

## 1.1 Safety instructions

Products from the Rohde & Schwarz group of companies are manufactured according to the highest technical standards. To use the products safely, follow the instructions provided here and in the product documentation. Keep the product documentation nearby and offer it to other users.

Safety instructions

Use the product only for its intended use and within its performance limits. Intended use and limits are described in the product documentation such as the specifications document, manuals and the printed "Safety Instructions" document. If you are unsure about the appropriate use, contact Rohde & Schwarz customer support.

Using the product requires specialists or specially trained personnel. These users also need sound knowledge of at least one of the languages in which the user interfaces and the product documentation are available.

Reconfigure or adjust the product only as described in the product documentation or the specifications document. Any other modifications can affect safety and are not permitted.

Never open the casing of the product. Only service personnel authorized by Rohde & Schwarz are allowed to repair the product. If any part of the product is damaged or broken, stop using the product. Contact Rohde & Schwarz customer support at https://www.rohde-schwarz.com/support.

#### Operating the product

Only use the product indoors. The product casing is not waterproof.

Observe the ambient conditions such as altitude, operating temperature and climatic loads; see the specifications document.

#### **Connecting directional power sensors**

During the measurement, the RF power flow can be high. Connect both RF connectors tightly to avoid power leakage. Contact with leaking RF power can cause electric shock and severe skin burns. Take the following measures for your safety:

- Before switching on the RF power of your test setup, make sure that both RF ports of the power sensor are connected securely as described in the product documentation.
- Do not touch the RF ports when the RF power is switched on.
- Never exceed the permissible continuous power that is shown in the diagram on the back of the power sensor.
- Before disconnecting one or both RF ports of the power sensor, switch off the RF power.

#### Meaning of safety labels

Safety labels on the product warn against potential hazards.

#### Warning messages in the documentation

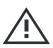

Potential hazard

Read the product documentation to avoid personal injury or product damage.

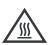

Hot surface

Do not touch. Risk of skin burns. Risk of fire.

## 1.2 Labels on the product

Labels on the product inform about:

- Personal safety
   See "Meaning of safety labels" on page 6.
- Environment safety See Table 1-1.
- Identification of the product
   The front label of the sensor contains the serial number that uniquely identifies the sensor.
- Power handling capacity
   See "Signal input and output levels" on page 14.

#### Table 1-1: Labels regarding environment safety

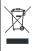

Labeling in line with EN 50419 for disposal of electrical and electronic equipment after the product has come to the end of its life.

For more information, see the user manual.

## 1.3 Warning messages in the documentation

A warning message points out a risk or danger that you need to be aware of. The signal word indicates the severity of the safety hazard and how likely it will occur if you do not follow the safety precautions.

#### **CAUTION**

Potentially hazardous situation. Could result in minor or moderate injury if not avoided.

Warning messages in the documentation

#### **NOTICE**

Potential risks of damage. Could result in damage to the supported product or to other property.

R&S®NRT-Z14/44 Welcome

Documentation overview

## 2 Welcome

This section provides an overview of the user documentation and an introduction to the R&S NRT-Zxx.

#### 2.1 Documentation overview

This section provides an overview of the R&S NRT-Zxx user documentation. Unless specified otherwise, you find the documents at:

www.rohde-schwarz.com/manual/nrt-z\_nap-z

Further documents are available at:

www.rohde-schwarz.com/product/nrt-z\_nap-z

## 2.1.1 Getting started manual

Introduces the R&S NRT-Zxx and describes how to set up and start working with the product. Includes basic operations and general information, e.g. safety instructions, etc. A printed version is delivered with the product.

#### 2.1.2 User manual

Contains the description of all R&S NRT-Zxx functions. It also provides an introduction to remote control, a complete description of the remote control commands with programming examples, and information on maintenance and interfaces. Includes the contents of the getting started manual.

#### 2.1.3 Tutorials

Tutorials offer guided examples and demonstrations on operating the R&S NRT-Zxx. They are provided on the product page of the internet.

R&S®NRT-Z14/44 Welcome

Key features

## 2.1.4 Instrument security procedures

Deals with security issues when working with the R&S NRT-Zxx in secure areas. It is available for download on the internet.

#### 2.1.5 Printed safety instructions

Provides safety information in many languages. The printed document is delivered with the product.

#### 2.1.6 Specifications documents and brochures

The specifications document, also known as the data sheet, contains the technical specifications of the R&S NRT-Zxx. It also lists the firmware applications and their order numbers, and optional accessories.

The brochure provides an overview of the instrument and deals with the specific characteristics.

www.rohde-schwarz.com/brochure-datasheet/nrt-z\_nap-z

## 2.1.7 Application notes, application cards, white papers, etc.

These documents deal with special applications or background information on particular topics.

www.rohde-schwarz.com/application/nrt-z nap-z

## 2.2 Key features

The R&S NRT-Zxx support the following measurements:

#### Average power (RMS value)

Returns the average value of the power for any type of measurement signal — modulated, unmodulated or several carriers.

R&S®NRT-Z14/44 Welcome

Key features

#### Peak envelope power (PEP) and crest factor

Both parameters provide information on the peak power of a modulated envelope and describe the overdrive characteristics of transmitter output stages. The sensor outputs the result of the crest factor measurement as the ratio of peak envelope power (PEP) to average power. In the graphical user interface of the base unit or the R&S Virtual NRT, the crest factor is displayed as a logarithmic ratio in dB. Measurements are performed using a video bandwidth that is adjustable in several steps, so that even short-time and high-power peaks can be determined.

#### Average burst power

Used to measure modulated and unmodulated bursts based on the average power and the duty cycle. The duty cycle can be defined or determined automatically by the sensor.

#### Complementary cumulative distribution function (CCDF)

Measures the probability of the peak envelope power exceeding a preset threshold so that the amplitude distribution of signals with an unknown envelope can be determined.

#### Voltage standing wave ratio (VSWR), reflection coefficient, return loss

These parameters provide information on the matching of the load. The sensor derives these parameters from the average power measurement in forward and reverse direction.

R&S®NRT-Z14/44

Welcome

Key features

Choosing the operating site

## 3 Preparing for use

Here, you can find basic information about setting up the product for the first time.

## 3.1 Unpacking and checking

- 1. Unpack the product carefully.
- 2. Retain the original packing material. Use it when transporting or shipping the product later.
- 3. Using the delivery notes, check the equipment for completeness.
- 4. Check the equipment for damage.

If the delivery is incomplete or equipment is damaged, contact Rohde & Schwarz.

## 3.2 Choosing the operating site

Specific operating conditions ensure proper operation and avoid damage to the product and connected devices. For information on environmental conditions such as ambient temperature and humidity, see the specifications document.

#### **Electromagnetic compatibility classes**

The electromagnetic compatibility (EMC) class indicates where you can operate the product. The EMC class of the product is given in the specifications document.

- Class B equipment is suitable for use in:
  - Residential environments
  - Environments that are directly connected to a low-voltage supply network that supplies residential buildings
- Class A equipment is intended for use in industrial environments. It can cause radio disturbances in residential environments due to possible conducted and radiated disturbances. It is therefore not suitable for class B environments.

Connecting to source and load

If class A equipment causes radio disturbances, take appropriate measures to eliminate them.

## 3.3 Considerations for test setup

Electromagnetic interference (EMI) can affect the measurement results.

To suppress electromagnetic radiation during operation:

- Use high-quality shielded cables, for example, double-shielded RF and interface cables.
- Always terminate open cable ends.
- Ensure that connected external devices comply with EMC regulations.

#### Signal input and output levels

Information on signal levels is provided in the specifications document. Keep the signal levels within the specified ranges to avoid damage to the product and connected devices.

Information on power handling capacity is given also on the back of the sensor. A derating diagram shows the power handling capacity of the sensor maximum forward power versus frequency, under different conditions such as temperature and VSWR of the load.

## 3.4 Connecting to source and load

The arrow on the sensor front side shows the forward power flow.

Connecting to source and load

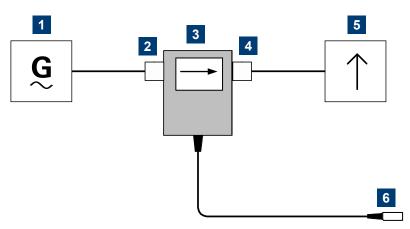

Figure 3-1: Connecting to source and load

- 1 = Source
- 2 = Port 1 (RF connector)
- 3 = R&S NRT-Zxx sensor
- 4 = Port 2 (RF connector)
- 5 = Load
- 6 = Host interface connector

Connect the R&S NRT-Zxx sensor as shown in Figure 3-1 and described in the following step-by-step instructions to avoid damage to the sensor and to use all measurements.

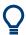

If the following applies, you can connect the R&S NRT-Zxx sensor the other way around:

- You want to measure an average of forward power below 30 W with high accuracy.
- Matching measurements are of secondary importance.

#### To connect to the DUT

- 1. Connect RF connector (2, port 1) to the source.
  - a) Insert RF connector (2) straight into the RF connector of the source. Take care not to tilt the R&S NRT-Zxx sensor.
  - b) Tighten the RF connector securely by hand.
- 2. Connect RF connector (4, port 2) to the load.
  - a) Insert RF connector (4) straight into the RF connector of the load. Take care not to tilt the R&S NRT-Zxx sensor.

Connecting to a computer or base unit

b) Tighten the RF connector tightly by hand.
 See "Connecting directional power sensors" on page 6.

#### To disconnect from the DUT

- CAUTION! Risk of electric shock and severe skin burns. See "Connecting directional power sensors" on page 6.
  - Switch off the RF power before touching the RF connectors.
- 2. Unscrew the RF connectors by hand.

## 3.5 Connecting to a computer or base unit

For connecting the sensor to a computer or base unit, use the host interface. See Chapter 4.2, "Host interface", on page 20.

For operating the sensor, you can choose from various possibilities. For details, see Chapter 5, "Operating concepts", on page 23.

## 3.5.1 Computer

As a controller, you can use a computer with a Microsoft Windows operating system, equipped with R&S Virtual NRT or remote control software.

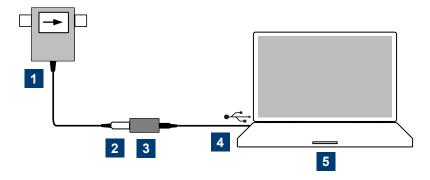

Figure 3-2: Connecting to computer

- 1 = R&S NRT-Zxx directional sensor
- 2 = host interface connector → sensor interface
- 3 = R&S NRT-Z5 USB interface adapter
- 4 = USB connector → USB port
- 5 = computer

Connecting to a computer or base unit

#### To connect to a computer

- 1. Meet the prerequisites of the R&S NRT-Z5 USB interface adapter described in Chapter 4.4, "R&S NRT-Z5 USB interface adapter", on page 20.
- 2. Connect the host interface connector of the R&S NRT-Zxx, (2) in Figure 3-2, to the sensor interface of the R&S NRT-Z5.
- 3. Connect the USB connector of the R&S NRT-Z5 to a USB port of the computer.

#### Further information:

- Chapter 5.2, "R&S Virtual NRT", on page 24
- Chapter 5.3, "Remote control", on page 26

#### 3.5.2 Base unit

You can operate the R&S NRT-Zxx on an R&S NRT2 or R&S NRX base unit. The R&S NRX base unit must be equipped with the R&S NRX-B9 sensor interface for R&S NRT.

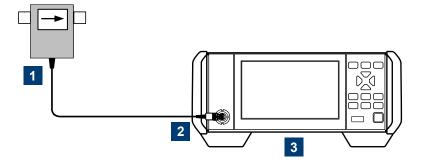

Figure 3-3: Connecting to base unit

- 1 = R&S NRT-Zxx directional sensor
- 2 = host interface connector → sensor interface
- 3 = base unit

#### To connect to a base unit

► Connect the host interface connector of the R&S NRT-Zxx, (2) in Figure 3-3, to the sensor interface of the base unit.

The base unit recognizes the sensor a few seconds after the connection is made or after power-up and immediately starts to measure.

If the base unit does not recognize the sensor, check the baud rate setting.

Connecting to a computer or base unit

See the user manual.

#### Further information:

- Chapter 5.1, "Base unit", on page 23
- User manual of the base unit

## 3.5.3 Legacy setups

To support legacy setups, you can also connect the sensor to the following legacy adapters and instruments:

- R&S NRT-Z3 interface adapter
   To connect to a computer with standard RS-232 interface.
- R&S NRT-Z4 interface adapter
   To connect to a computer with a PCMCIA type II slot.
- R&S NRT Legacy base unit

RF connectors

## 4 Sensor tour

This section provides an overview of the available connectors of the sensor.

The meanings of the labels on the product are described here and in Chapter 1.2, "Labels on the product", on page 7.

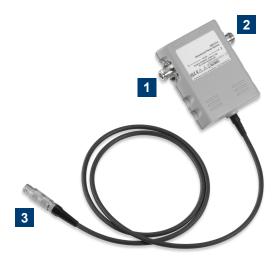

Figure 4-1: R&S NRT-Zxx directional sensor, front side

1 = port 1 (RF connector) → connect to source

2 = port 2 (RF connector) → connect to load

3 = host interface

## 4.1 RF connectors

Always switch off the RF power before touching the RF connectors. See "Connecting directional power sensors" on page 6.

The RF connectors are used for connecting the sensor between source and load. To help connecting the sensor correctly, the RF connectors are assigned a number, indicated on the front label, see Figure 4-1.

See Chapter 3.4, "Connecting to source and load", on page 14.

R&S®NRT-Z14/44 Sensor tour

R&S NRT-Z5 USB interface adapter

## 4.2 Host interface

Used for establishing a connection between the sensor and a computer or base unit. The connection is used for:

- Remote control of the sensor via the serial interface (RS-422).
- Supplying the sensor with DC power.

See Chapter 3.5, "Connecting to a computer or base unit", on page 16.

## 4.3 Power handling capacity

Located on the back of the sensor, there is a derating diagram that shows the power handling capacity of the sensor, forward power in W versus frequency. It is also dependent on ambient temperature and the VSWR of the load. Further information on signal levels is provided in the specifications document. See also "Signal input and output levels" on page 14.

## 4.4 R&S NRT-Z5 USB interface adapter

This adapter connects the host interface of the R&S NRT-Z5 to the USB port of a computer.

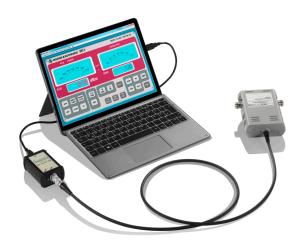

R&S®NRT-Z14/44 Sensor tour

#### R&S NRT-Z5 USB interface adapter

#### **Prerequisites**

- The USB port of the computer must be capable to supply at least 500 mA. If necessary, use a self-powered USB hub.
- The drivers for the R&S NRT-Z5 USB interface adapter are installed on the computer.

#### To install the drivers for the R&S NRT-Z5 USB interface adapter

Proceed as described in the technical information delivered with the R&S NRT-Z5 USB interface adapter.

For a detailed setup, see Chapter 3.5.1, "Computer", on page 16.

R&S NRT-Z5 USB interface adapter

Base unit

# 5 Operating concepts

| • | Base unit       | . 23 |
|---|-----------------|------|
| • | R&S Virtual NRT | . 24 |
|   | Remote control  |      |

#### 5.1 Base unit

See also Chapter 3.5.2, "Base unit", on page 17.

#### Setup

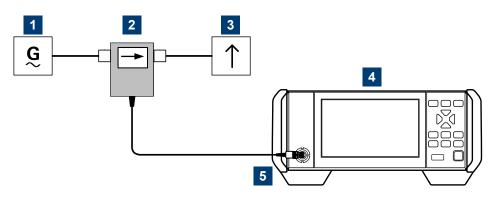

Figure 5-1: Setup for base unit

- 1 = signal source
- 2 = R&S NRT-Zxx directional sensor
- 3 = load
- 4 = base unit
- 5 = host interface connector → sensor interface

Communication between the R&S NRT-Zxx sensor and a base unit is only possible with a baud rate setting of 38400 Bd. This setting is the factory default that needs to be restored if the setting was changed. If the R&S NRT-Zxx sensor is not recognized by the base unit, check that the baud rate setting of the R&S NRT-Zxx sensor is 38400 Bd.

For details on checking and setting the baud rate, see the user manual, section maintenance.

**R&S Virtual NRT** 

## 5.2 R&S Virtual NRT

R&S Virtual NRT is a Windows application provided by Rohde & Schwarz for controlling the R&S NRT-Zxx. R&S Virtual NRT provides a graphical user interface supporting:

- Manual operation of the main measurements. For information on the graphical user interface, see the R&S Virtual NRT help.
- Remote control, see Chapter 5.3.1, "Remote control using R&S Virtual NRT", on page 26.

#### Installing the program

R&S Virtual NRT is provided on the Rohde & Schwarz website as a separate standalone installation package,

https://www.rohde-schwarz.com/software/nrt-z nap-z/.

► Save the EXE file on your computer.

#### Required equipment

- R&S NRT-Zxx
- R&S NRT-Z5 USB interface adapter to connect the R&S NRT-Zxx to the computer; alternatively, you can use a legacy adapter, see Chapter 3.5.3, "Legacy setups", on page 18.
- Computer with Microsoft Windows operating system and the drivers for the R&S NRT-Z5 installed, see "To install the drivers for the R&S NRT-Z5 USB interface adapter" on page 21.

#### Setup

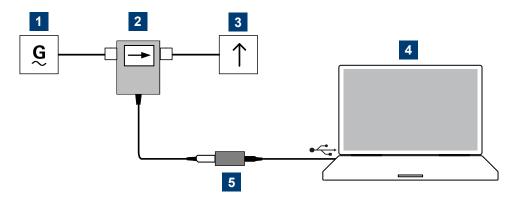

Figure 5-2: Setup for R&S Virtual NRT

**R&S Virtual NRT** 

- 1 = signal source
- 2 = R&S NRT-Zxx directional sensor
- 3 = load
- 4 = computer with installed R&S Virtual NRT
- 5 = R&S NRT-Z5 USB interface adapter

#### To start a measurement

- 1. Connect the R&S NRT-Zxx to the computer as shown in "Setup" on page 24. For detailed descriptions, refer to:
  - Chapter 3.4, "Connecting to source and load", on page 14
  - Chapter 3.5.1, "Computer", on page 16
- 2. Switch on the test signal of the signal source.
- 3. Start R&S Virtual NRT.

A few seconds after the user interface is displayed, when the pointers of the analog indication start wriggling, the R&S NRT-Zxx is ready for operation. For further instructions, see the R&S Virtual NRT help.

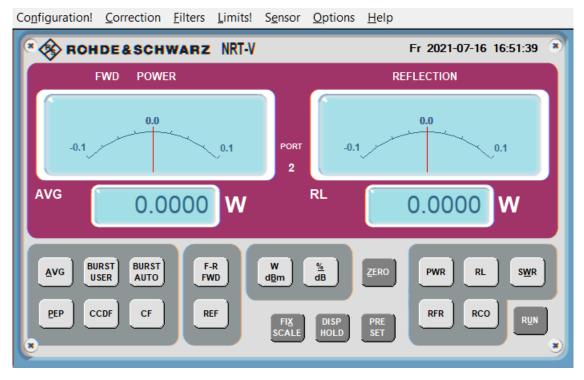

If communication with the R&S NRT-Zxx could not be established, the display is dimmed and the automatic configuration of the interface failed. Proceed with "To establish the communication" on page 26.

#### To establish the communication

- In the "Options" menu, select "RS-232".
   Click "Auto Config" to start the automatic configuration again.
- 2. If automatic configuration does not work, configure the interface settings manually:
  - a) Set baud rate to 38400.
     This value is the factory-set value of the R&S NRT-Zxx.
     If you want to check the baud rate, proceed as described in the user manual.
  - b) Under "COM port", select the virtual COM port that is assigned to the R&S NRT-Z5 USB interface adapter.
  - c) Click "OK".
  - d) Click "RUN".

## 5.3 Remote control

Using remote control, you can integrate the R&S NRT-Zxx directional sensors into a remote-controlled measurement system or use functions that are not available in manual operation. You can monitor the sensor and support the development of your own test program.

#### Further information:

- Chapter 3.5.1, "Computer", on page 16
- User manual

## 5.3.1 Remote control using R&S Virtual NRT

In R&S Virtual NRT, remote control is called *direct communication*. R&S Virtual NRT works like a terminal program, but also manages the configuration of the host (computer) and the initialization of the sensor. For general information on R&S Virtual NRT, see Chapter 5.2, "R&S Virtual NRT", on page 24.

#### To communicate directly

- 1. Start as described in "To start a measurement" on page 25.
- 2. Wait until you can see the measurement results.

- 3. In the "Options" menu, select "Direct Communication".

  The "Direct Communication" dialog is displayed. Any running measurements are interrupted.
- 4. In the "Input" field, enter a command, for example ID.
- Click "SEND".In the "Output" field, the response of the sensor is displayed.
- 6. Click "STOP REC" to terminate the ready-to-receive state of R&S Virtual NRT before sending a new command.
- 7. For each command you want to send, repeat step 4 to step 6.
- 8. If you want to clear the receiver protocol displayed in the "Output" field, click "CLEAR".
- 9. Click "CLOSE" to return to manual operation.

## 5.3.2 Remote control using terminal program

You can use a terminal program of your choice.

#### **5.3.2.1** Interface settings

To set up the connection successfully, the interface settings of the sensor and computer must match.

#### **Sensor interface settings**

Parity: None

Data bits: 8

Stop bits: 1

Start bits: 1

Protocol: XON / XOFF

You can change the baud rate as described in the user manual.

#### Computer interface configuration

Port connected to the sensor

- Interface parameters same as for sensor, see "Sensor interface settings" on page 27.
- ASCII configuration: end of transmitted lines with LF

#### **Example: Using the PuTTY terminal program**

This example shows the configuration of the PuTTY terminal program (https://www.putty.org/).

- 1. Under "Session", configure as follows:
  - a) "Serial line": Must match the COM port that is assigned to the serial adapter, usually R&S NRT-Z5 USB interface adapter. You can look up this information in the device manager of the operating system.
  - b) Speed: Must match the baud rate setting of the sensor.
  - c) Connection type: "Serial"
- 2. If you want to reuse the session settings, you can save them:
  - a) Under "Saved Sessions", enter the name.
  - b) Click "Save".
  - c) To load a session, double-click the list entry.

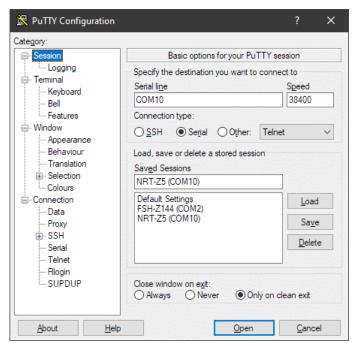

3. Recommendation for "Terminal" settings: Set both "Local echo" and "Local line editing" to "Force on". This way, you can see your input and edit the input line.

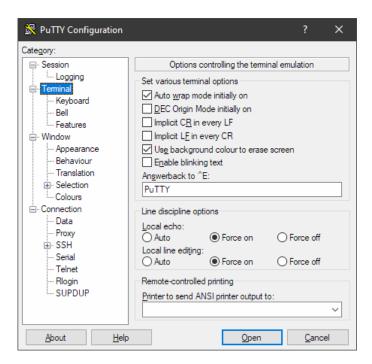

4. Under "Connection" > "Serial", configure the parameters of the serial interface.

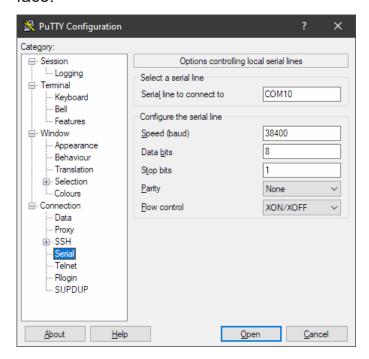

#### 5.3.2.2 Testing the connection

On power-up, the R&S NRT-Zxx responds to commands with one or several lines, if the connection is working.

#### To ready the sensor for measuring

- 1. Open the terminal program.
- 2. Send appl.
- 3. Wait for a response; see Chapter 5.3.2.3, "Behavior during booting", on page 31.
- 4. Repeat step 2 and step 3 until the sensor responds with:

After receiving the response, you can make settings and guery results.

#### To test the connection

- 1. Open the terminal program.
- 2. Enter the string test.
- 3. Confirm with the return key.

#### The sensor responds:

```
@17 0 - This is a test string

@18 1 - This is a test string

@19 2 - This is a test string

...

@37 97 - This is a test string

@38 98 - This is a test string

@39 99 - This is a test string
```

See also Chapter 5.3.2.3, "Behavior during booting", on page 31.

#### To query the identification

▶ Send the id command.

The sensor responds with its identification string.

Example: @6E Rohde&Schwarz NRT-Z14 V3.00 2021-12-01

#### To query the last result

► **Send** rtrg.

```
The sensor responds with:
@11 +2.1234E+01 +2.1530E+01 avrl15500
```

Interpreting the response:

- +2.1234E+01
   Result for measurement direction 1>2; in this example 21.234 W average power
- +2.1530E+01
  Result for measurement direction 2>1; in this example 21.53 dB return loss.
- \_\_avrl15500

For further information, see the user manual.

#### 5.3.2.3 Behavior during booting

On power-up, the sensor is booting. During booting, you can load new firmware.

After booting is completed, a power-up test is performed for approx. 3 s. Do not interrupt the power-up test. If you send the appl command during a power-up test, the sensor responds with:

|     | the sensor is ready for operation. If you send the <code>appl</code> command again, the or responds with:                         |
|-----|----------------------------------------------------------------------------------------------------|
| 08C | boot                                                                                                    |
|     | the power-up test is completed, send the <code>appl</code> command again to ready the or for measuring. The sensor responds with: |
| @9B | busy                                                                                                    |
| -   | ·                                                                                                    |

@8E oper

# Index

| A                                 | Legacy systems              |    |
|-----------------------------------|-----------------------------|----|
| Application cards10               | Connecting                  |    |
| Application notes                 | Load                        | 14 |
| В                                 | 0                           |    |
| Base unit                         | Operating concepts          |    |
| Connecting17                      | R&S NRT2                    |    |
| Brochures                         | R&S Virtual NRT             |    |
|                                   | Remote control              |    |
| С                                 | Operating conditions        | 13 |
| Checking 13                       | P                           |    |
| Computer                          | Power handling capacity     | 20 |
| Connecting16                      | Preparing for use           |    |
| Base unit17                       | R                           |    |
| Computer 16                       | DOC NOTO                    | 22 |
| Legacy systems18                  | R&S NRT2                    |    |
| Connector                         | R&S Virtual NRT             |    |
| Host interface20                  | Installing                  |    |
| RF19                              | Measurement                 |    |
| D                                 | Required equipment<br>Setup |    |
|                                   | Regulatory information      |    |
| Data sheets                       | Remote control              |    |
| Documentation overview9           | Booting                     | 31 |
| DUT                               | Connection test             |    |
| Connecting14                      | Interface settings          |    |
| Disconnecting 14                  | R&S Virtual NRT             |    |
| E                                 | Terminal program            |    |
| EMC class 13                      | RF connector                |    |
| G                                 | s                           |    |
|                                   | Safety information          | 5  |
| Getting started9                  | Safety instructions         |    |
| н                                 | Security procedures         |    |
| Host interface20                  | Serial number<br>Source     |    |
| I                                 | Т                           |    |
| Instrument security procedures 10 | •                           |    |
| Intended use5                     | Target audience             |    |
|                                   | Test setup                  |    |
| К                                 | Tutorials                   | 9  |
| Key facts10                       | U                           |    |
| L                                 | Unpacking                   |    |
| Labels7                           | User manual                 | 9  |

R&S®NRT-Z14/44

#### W

| Warning message | 7  |
|-----------------|----|
| Welcome         | 9  |
| White papers    | 10 |